# **Praxisfall Controlling: Erweiterte Kostenstellenrechnung**

# **Praxisfall mit Hilfestellung**

**Qualifikationsniveau:** Fortgeschrittene

**Autoren:** 

 Christian Drumm Bernd Scheuermann Stefan Weidner

**Letzte Änderung:** 28.11.2022

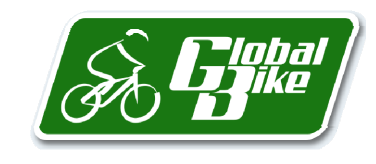

Begleitmaterial zum Buch: Einstieg in SAP S/4HANA. Geschäftsprozesse, Anwendungen, Zusammenhänge. Erklärt am Beispielunternehmen Global Bike. Rheinwerk-Verlag

#### **Voraussetzungen**

Bevor Sie den Praxisfall bearbeiten, sollten Sie sich mit der Navigation im SAP-S/4HANA-System vertraut machen. Zudem lesen Sie bitte auch die Beschreibung des Szenarios und die zugehörigen Erläuterungen in Abschnitt 4.10.1 im Buch.

Zur Bearbeitung dieses Praxisfalls benötigen Sie einen SAP-S/4HANA-Mandanten mit dem Modellunternehmen Global Bike in der Version 4.1.

#### **Ihre persönliche LEARN-Nummer**

Beachten Sie (wie immer), dass Sie stets die drei Hashtags ### durch Ihre persönliche LEARN-Nummer ersetzen. Das Gleiche gilt für die in den Screenshots verwendete Nummer 000, die die LEARN-Nummer des Demobenutzers kennzeichnet. Entsprechend ist diese Nummer ebenfalls durch Ihre persönliche LEARN-Nummer zu ersetzen.

#### **Textformatierung in der Aufgabenbeschreibung**

Bitte berücksichtigen Sie bei der Bearbeitung des Praxisfalls auch die folgenden Hinweise zur Textformatierung in der Aufgabenbeschreibung:

- Feldname oder Buttonname: **fett** formatiert
- Beschreibung oder Zahlenwerteingabe: Standardformatierung
- Freitexteingabe: »Standardformatierung in Anführungszeichen«
- Schlüsselwert oder Auswahl von Listeneinträgen: *kursiv* formatiert

## **Inhaltsverzeichnis**

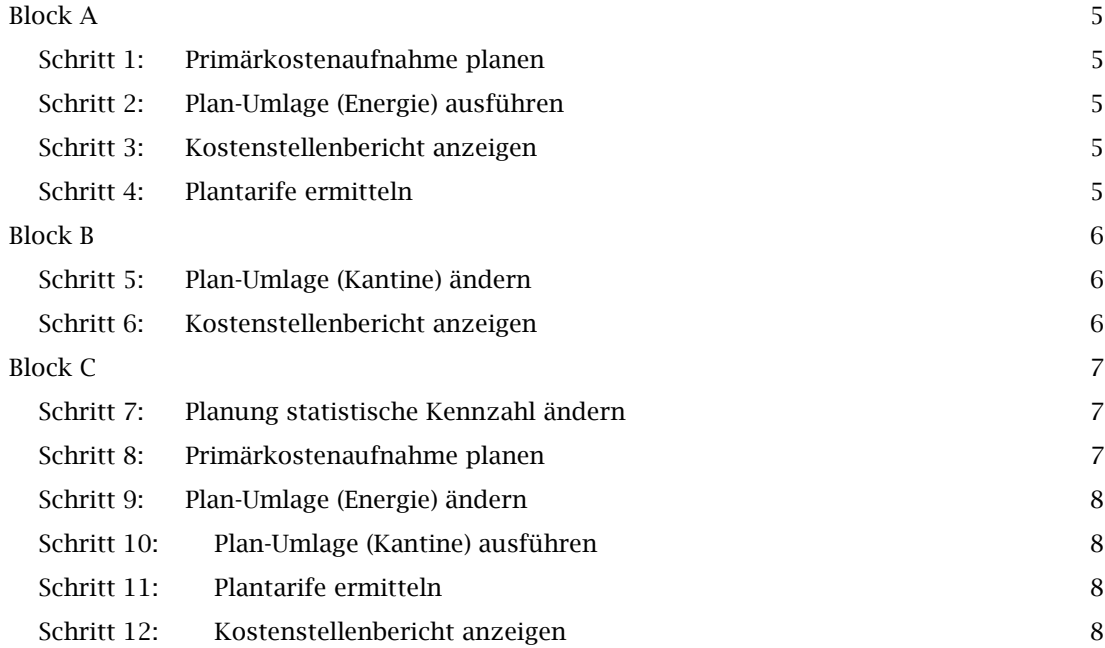

#### **Arbeitsauftrag**

Setzen Sie die in Abschnitt 4.10.1 im Buch skizzierte Szenariobeschreibung in Ihrem SAP-System um. Bearbeiten Sie hierfür die auf den Folgeseiten beschriebenen Aufgabenblöcke A bis C.

#### Stornieren von Buchungen

Sollte es erforderlich sein, abgeschlossene Buchungen rückgängig zu machen, erhalten Sie in der Aufgabenbeschreibung des jeweiligen Schritts einen Hinweis auf die Fiori-Apps für die zugehörigen Storni.

# **Block A**

Planen Sie für Ihre Energie-Kostenstelle zusätzlich Kosten für Heizöl unter der Kostenart *5130000* in Höhe von 22.500 USD und legen Sie diese entsprechend ihrer Grundflächen auf die Abteilungen Wartung und Montage um.

#### **Schritt 1: Primärkostenaufnahme planen**

Planen Sie für Ihre Energie-Kostenstelle zusätzlich Kosten für Heizöl: 1. Folgen Sie dem Pfad **Controlling • Kostenstellenrechnung • Leiter der Buchhaltung • Pla-***Planung*  **nung Kostenarten/Leist.**. *Fiori-App: Kosten-*

1. Planen Sie für die Kostenstelle *ENER1###* und die Kostenart *5130000* (Einkauf Roh-, Hilfsund Betriebsstoffe) Jahreskosten in Höhe von 22.500 USD. *arten/Leist.* 

## **Schritt 2: Plan-Umlage (Energie) ausführen**

Um die Plan-Umlage Ihrer Energie-Kostenstelle neu auszuführen, gehen Sie wie folgt vor: *Fiori-App:* 

- 1. Folgen Sie dem Pfad **Controlling Kostenstellenrechnung Leiter der Buchhaltung**  *Plan-Umlage*  **Plan-Umlage ausführen**. *ausführen*
- 1. Führen Sie die Plan-Umlage für Zyklus *Z2###* erneut aus.

#### **Schritt 3: Kostenstellenbericht anzeigen**

Lassen Sie sich die Kostenstellenberichte der betroffenen Abteilungen wie folgt anzeigen: *Fiori-App:* 

- 1. Folgen Sie dem Pfad **Controlling Kostenstellenrechnung Leiter der Buchhaltung**  *Planübersicht*  **Planübersicht**.
- 1. Prüfen Sie die Planungsübersicht der Kostenstelle *WART1###*. Sehen Sie sich gegebenenfalls auch die Berichte für die Kostenstellen *MONT1###* und *ENER1###* an.

## **Schritt 4: Plantarife ermitteln**

Im letzten Schritt von Block A ermitteln Sie die Plantarife neu. Gehen Sie dabei wie beschrieben *Fiori-App:*  vor: *Plantarif-*

- 1. Folgen Sie dem Pfad **Controlling Kostenstellenrechnung Leiter der Buchhaltung**  *Ermittlung*  **Plantarif-Ermittlung ausführen**. *ausführen*
- 1. Führen Sie die Tarifermittlung für die Kostenstellengruppe *ENERGIE###* neu aus.
- 1. Welche Tarife gelten nun für die Wartung und die Montage?

Nach der Bearbeitung von Block A ergibt sich folgende Struktur von Kostenverrechnungen.

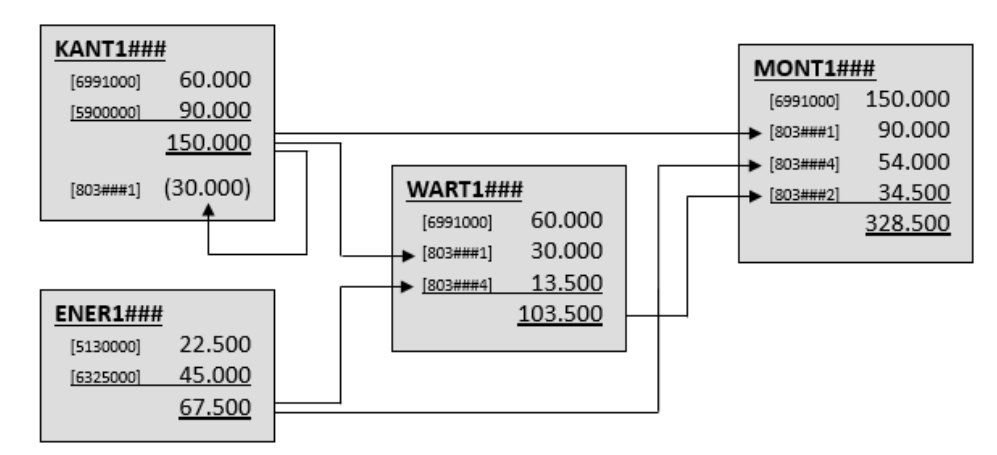

*Abbildung 1: Kostenverrechnungen nach Block A des Praxisfalls* 

Die Tarife ergeben sich wieder aus den Gesamtkosten, geteilt durch die Leistungsausbringung. Für eine Wartungsstunde beträgt dieser nunmehr 57,50 USD. Eine Stunde der Montage-Kostenstelle kostet 54,75 USD.

# **Block B**

Ändern Sie den Umlagezyklus für die Kantinenkosten vom einmaligen zum iterativen Verfahren.

## **Schritt 5: Plan-Umlage (Kantine) ändern**

Setzen Sie für den Umlagezyklus der Kantinenkosten das Kennzeichen *iterativ*: *Fiori-App:* 

- 1. Folgen Sie dem Pfad **Controlling Kostenstellenrechnung Leiter der Buchhaltung Plan-Umlage ausführen**. *Plan-Umlage ausführen*
- 1. Ändern Sie das Kennzeichen des Umlagezyklus *Z1###* auf *iterativ*.
- 1. Führen Sie die Plan-Umlage für Zyklus *Z1###* neu aus.

## **Schritt 6: Kostenstellenbericht anzeigen**

Lassen Sie sich erneut die Kostenstellenberichte der betroffenen Abteilungen anzeigen: *Fiori-App:* 

- 1. Folgen Sie dem Pfad **Controlling Kostenstellenrechnung Leiter der Buchhaltung**  *Planübersicht* **Planübersicht**.
- 1. Prüfen Sie die Planungsübersicht der Kostenstelle *KANT1###*. Sehen Sie sich gegebenenfalls die Berichte für die Kostenstellen *WART1###* und *MONT1###* an.

Nach Bearbeitung von Block B ergibt sich folgende Struktur von Kostenverrechnungen.

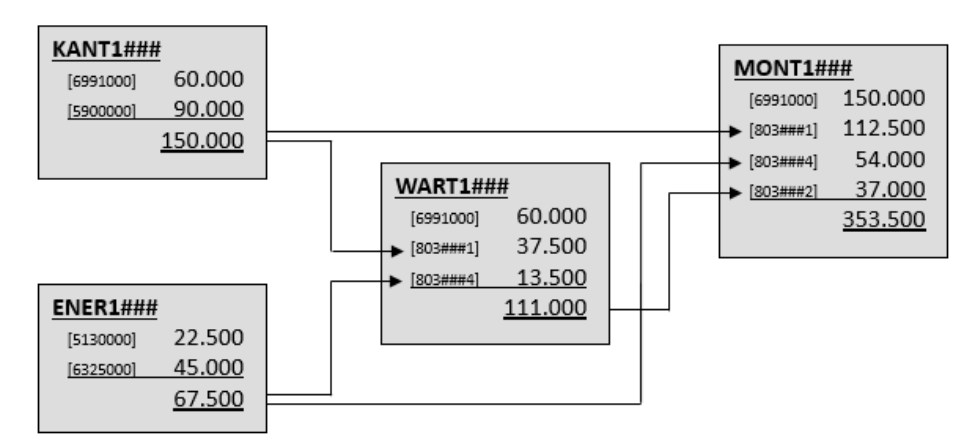

*Abbildung 2: Kostenverrechnungen nach Block B des Praxisfalls* 

Sie sehen, dass die Kantinen-Kostenstelle nun komplett von ihren Kosten entlastet wurde. Somit werden diese nicht von einer Konzernkostenstelle, sondern ab sofort anteilig von ihren Empfängerkostenstellen getragen.

Nehmen Sie im dritten und letzten Aufgabenblock C die Kantine mit in die Umlage von der Energie-Kostenstelle auf. Führen Sie abschließend alle notwendigen Plan-Verrechnungen neu aus.

# **Block C**

Nehmen Sie die Kantine mit einer Grundfläche von 200 m2 mit in die Umlage der Energiekosten auf. Erhöhen Sie zunächst die bereits bestehenden Primärkosten für Strom auf 48.000 USD und verringern Sie die Primärkosten für Heizöl auf 18.000 USD. Planen Sie zusätzliche Investitionskosten in Gebäude (Kostenart *6221000*) von 80.000 USD und in Sachanlagen (Kostenart *6220000*) von 40.000 USD, jeweils abzuschreiben auf vier Jahre. Passen Sie den Umlagezyklus entsprechend an und führen Sie alle notwendigen Verrechnungen erneut aus.

## **Schritt 7: Planung statistische Kennzahl ändern**

Planen Sie die Grundfläche Ihrer Kantine wie folgt:

- 1. Folgen Sie dem Pfad **Controlling Kostenstellenrechnung Leiter der Buchhaltung**  *Planung*  **Planung statistischer Kennzahlen**. *statistischer*
- 1. Pflegen Sie die Kostenstelle der Kantine *KANT1###* für die statistische Kennzahl *QM###* eine Grundfläche von 200 m2. *Kennzahlen*

## **Schritt 8: Primärkostenaufnahme planen**

Erhöhen Sie auf der Energie-Kostenstelle die Stromkosten auf 48.000 USD und verringern Sie *Fiori-App:*  die Heizölkosten auf 18.000 USD. Planen Sie zusätzlich Investitionskosten für Gebäude bzw. *Planung*  Sachanlagen, jeweils abzuschreiben auf vier Jahre, von 80.000 USD bzw. 40.000 USD. *Kosten-*

- 1. Folgen Sie dem Pfad **Controlling Kostenstellenrechnung Leiter der Buchhaltung**  *arten/Leist.* **Planung Kostenarten/Leist.**.
- 1. Erhöhen Sie die Planprimärkosten für Kostenstelle *ENER1###* und die Kostenart *6325000* auf 48.000 USD.
- 1. Verringern Sie die Planprimärkosten für Kostenstelle *ENER1###* und die Kostenart *5130000* auf 18.000 USD.

*Fiori-App:* 

- 1. Planen Sie Planprimärkosten für Kostenstelle *ENER1###* und die Kostenart *6221000* von 20.000 USD.
- 1. Planen Sie Planprimärkosten für Kostenstelle *ENER1###* und die Kostenart *6220000* von 10.000 USD.

#### **Schritt 9: Plan-Umlage (Energie) ändern**

Ändern Sie die Plan-Umlage, indem Sie wie folgt vorgehen: 1. Starten Sie die Fiori App **Controlling • Kostenstellenrechnung • Leiter der Buchhal-***Plan-Umlage*  **tung • Plan-Umlage ausführen**. 1. Ändern Sie für den Zyklus *Z2###* im Segment SEG### die Kostenstellengruppe von *Fiori-App: ausführen* 

- *ENERGIE###* auf *GRUPPE1###*.
- 1. Führen Sie die Plan-Umlage für Zyklus *Z2###* erneut aus.

## **Schritt 10: Plan-Umlage (Kantine) ausführen**

Führen Sie die Plan-Umlage für die Kantinenkosten wie folgt neu aus: 1. Starten Sie die Fiori App **Controlling • Kostenstellenrechnung • Leiter der Buchhal-***Plan-Umlage*  **tung • Plan-Umlage ausführen**. *Fiori-App: ausführen* 

1. Führen Sie die Plan-Umlage für Zyklus *Z1###* neu aus.

## **Schritt 11: Plantarife ermitteln**

Im Anschluss ermitteln Sie die Plantarife und analysieren diese: *Fiori-App:* 

- 1. Starten Sie die Fiori App **Controlling Kostenstellenrechnung Leiter der Buchhal-***Plantarif***tung • Plantarif-Ermittlung ausführen**. *Ermittlung*
- 1. Führen Sie die Plantarifermittlung für die Kostenstellengruppe *ENERGIE###* neu aus. *ausführen*
- 1. Welche Tarife gelten nun für die Wartung und die Montage?

## **Schritt 12: Kostenstellenbericht anzeigen**

Im letzten Schritt lassen Sie sich die Planungsübersicht Ihrer vier Kostenstellen anzeigen: *Fiori-App:* 

- 1. Starten Sie die Fiori App **Controlling Kostenstellenrechnung Leiter der Buchhal-***Planübersicht* **tung • Planübersicht**.
- 1. Schauen Sie sich abschließend die Planungsübersicht der Kostenstellen *ENER1###*, *KANT1###*, *WART1###* und *MONT1###* an.

Nach Bearbeitung von Block C ergibt sich die folgende finale Kostenverrechnungsstruktur.

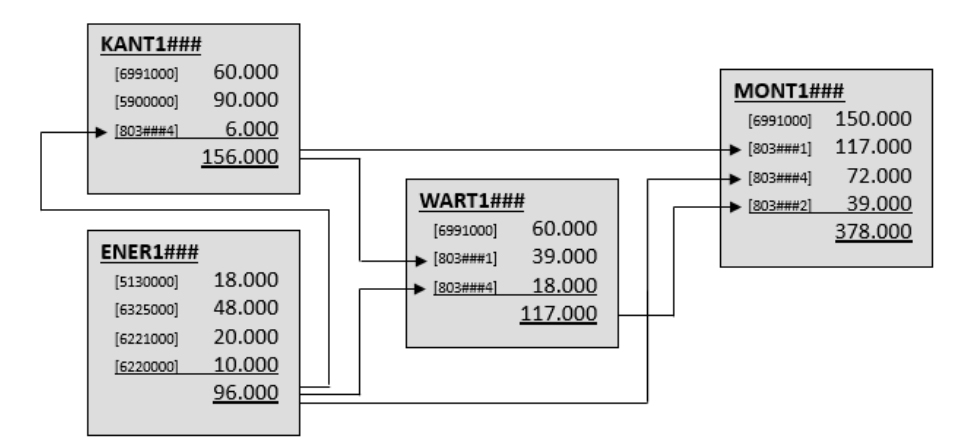

*Abbildung 3: Kostenverrechnungen nach Block C des Praxisfalls* 

Eine Wartungsstunde kostet nun 65,00 USD. Für eine Stunde der Montageabteilung werden 63,00 USD berechnet.